## **GUÍA PARA RESTABLECER LA TABLET SAMSUNG GALAXY A7**

1. Tocamos en AJUSTES (rueda dentada) en la pantalla de inicio del dispositivo.

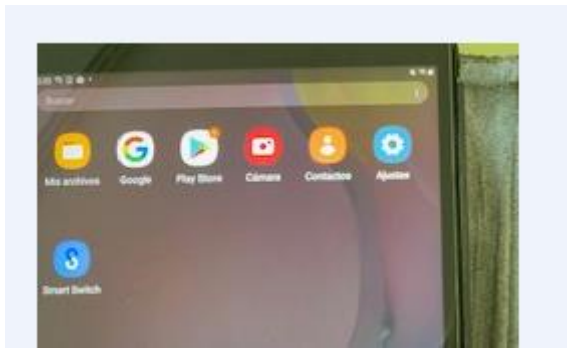

2. Seleccionamos ADMINISTRACIÓN GENERAL y dentro de esta opción elegimos RESTABLECER.

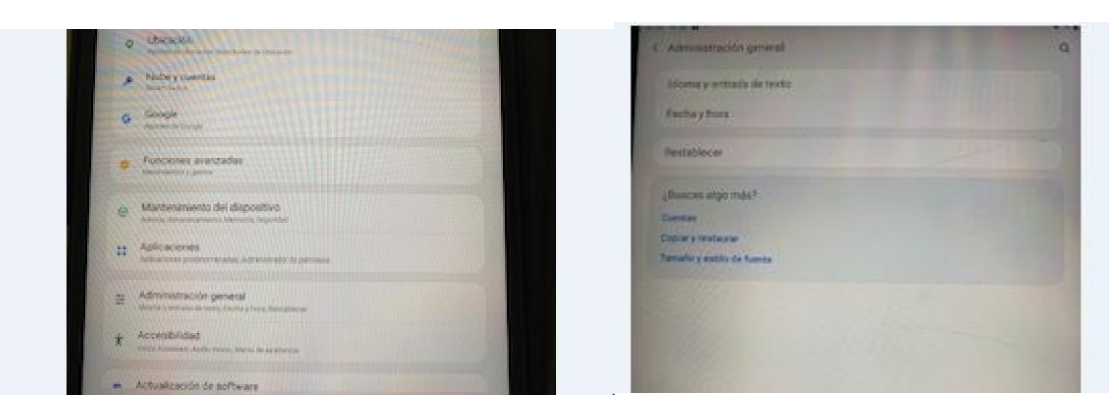

3. Se nos abre una ventana en la que seleccionaremos RESTABLECER VALORES DE FÁBRICA.

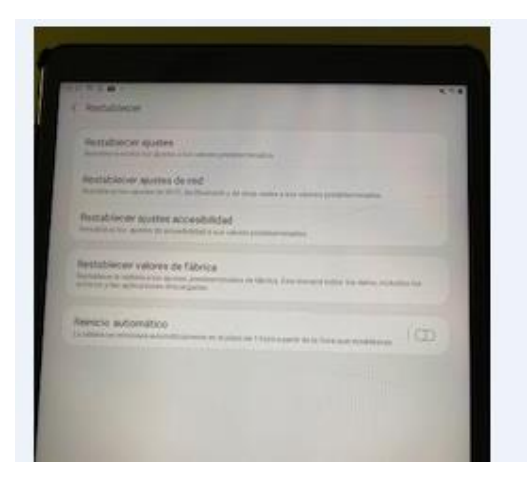

4. Tocar en RESTABLECER

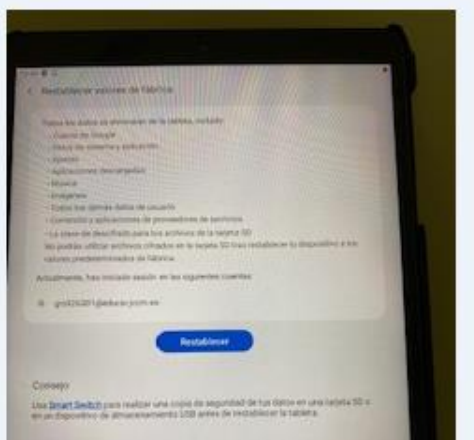

5. Nos pide el PIN, dos veces, lo introducimos y damos a continuar.

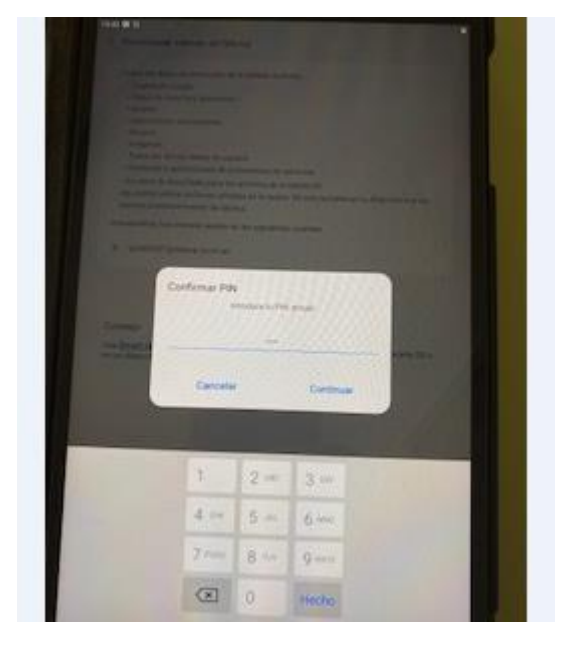

6. Damos a ELIMINAR TODO. Con lo cual la Tablet se reinicia, para lo que se toma un tiempo … Después de un rato, más o menos largo, se enciende otra vez y podemos ver … COMENCEMOS, con una flecha azul debajo.

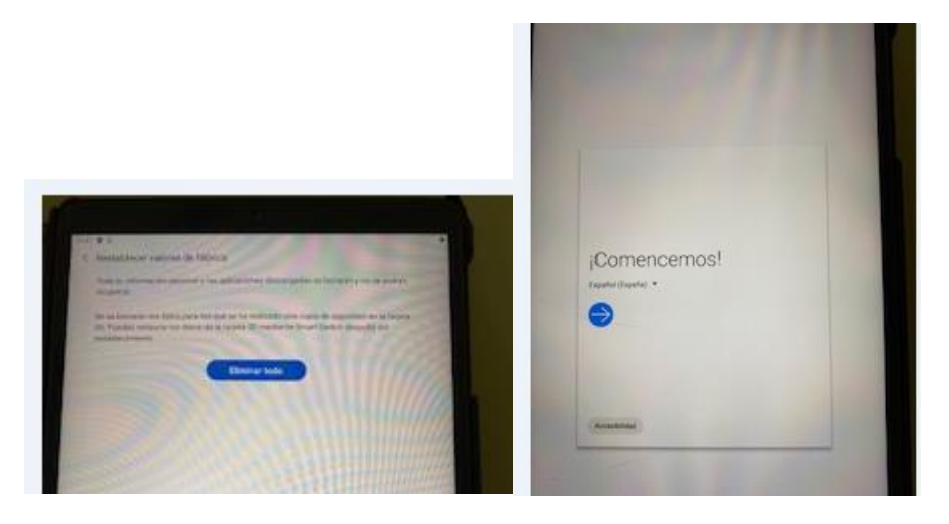

7. Debajo de COMENCEMOS hay una lista desplegable en la que podemos seleccionar idioma, si no nos da el nuestro como predeterminado, y luego tocamos sobre la flecha en fondo azul para ir al siguiente paso, en el que vemos:

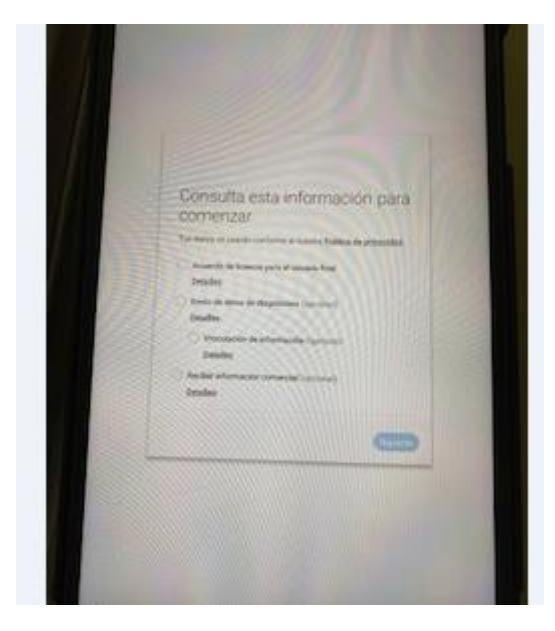

8. Marcamos **solo la primera opción, "Acuerdo de licencia para el usuario final**" y damos a SIGUIENTE.

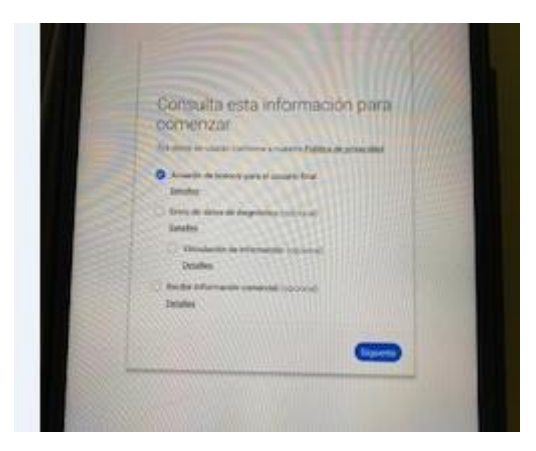

9. Nos sale una ventana en la que tenemos que elegir red WI-FI. Si estamos en casa elegimos la nuestra y tendremos que meter usuario y contraseña. Si estamos en el centro, deberemos elegir la red ALUMNOS, cuando podemos leer conéctate a la red debajo de la palabra ALUMNOS, damos a siguiente, con lo que se nos abre la web **"Acceso alumnos"** en la que tenéis que meter el usuario y contraseña de vuestro grupo, facilitado por el docente que esté con vosotros. Una vez introducidos, le dais a "**iniciar sesión",** 

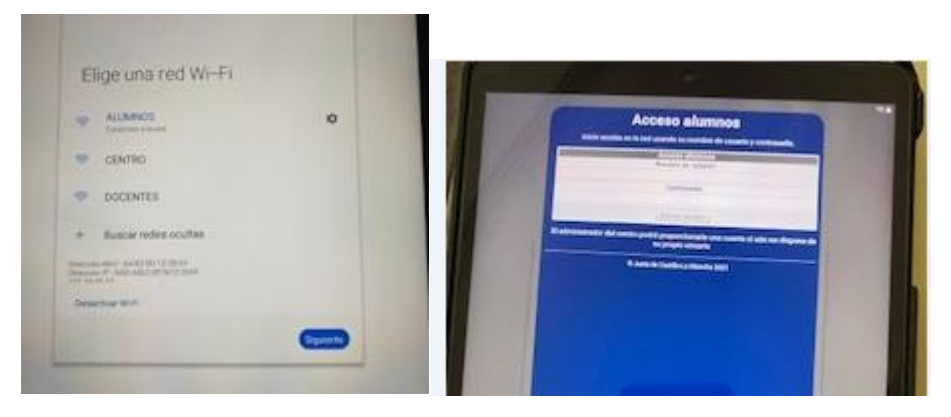

10. Tarda un rato, tras el cual vemos que pone "**Copia aplicaciones y datos",** le damos a SIGUIENTE, sobre fondo azul

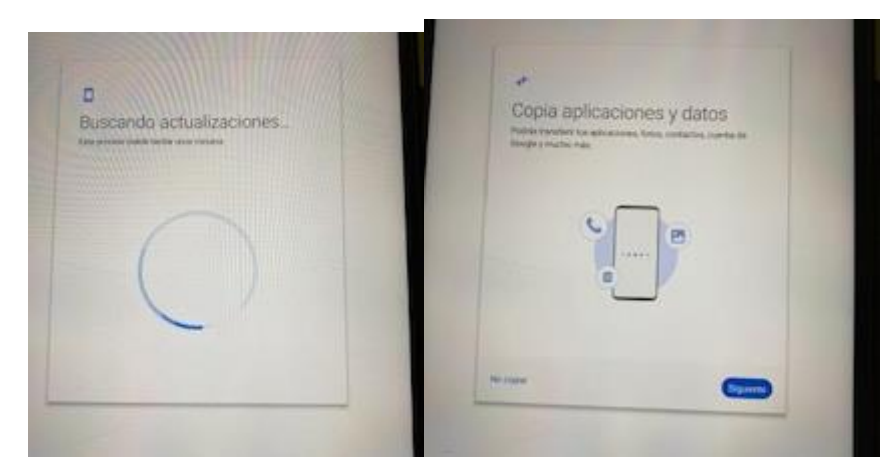

11.Luego leemos "Utiliza tu anterior dispositivo", le damos a SIGUIENTE, le sigue la pantalla "Comprobando información…"

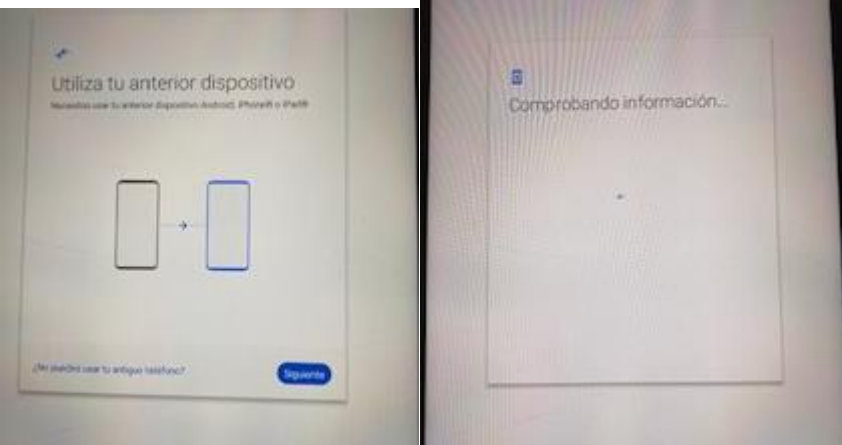

12. Y luego se nos abre una pantalla en la que GOOGLE nos pide que metamos usuario, el que se os facilitó al comienzo de curso para el proyecto Carmenta. Ponemos nuestro usuario y damos a SIGUIENTE, se abrirá otra pantalla en la que nos pide la contraseña. La metemos y damos a "iniciar sesión" y SIGUIENTE

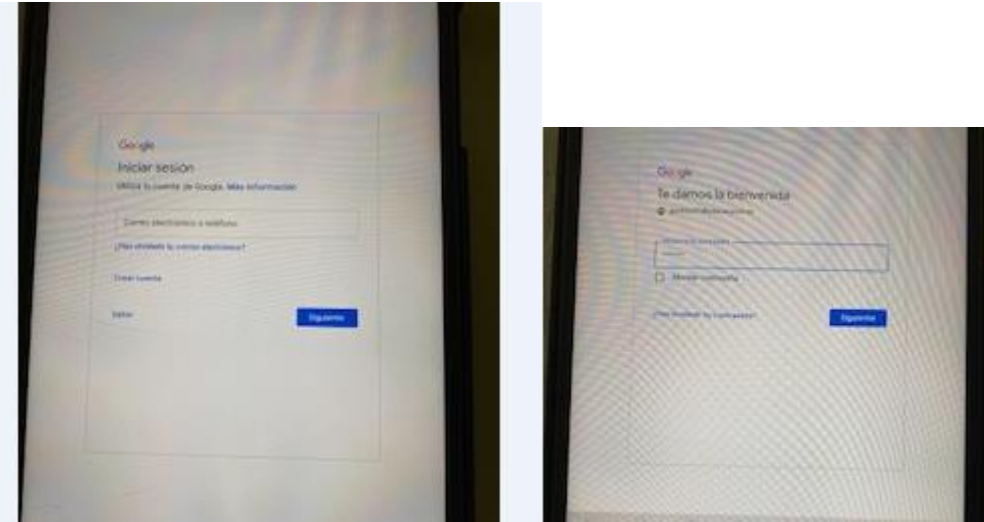

13.Se te abre la pantalla "Te damos la bienvenida" damos a ACEPTO y vemos una pantalla en la que pone "Comprobando información". Después se abre otra en la que pone "Configura tu teléfono", le damos a ACEPTAR Y CONTINUAR.

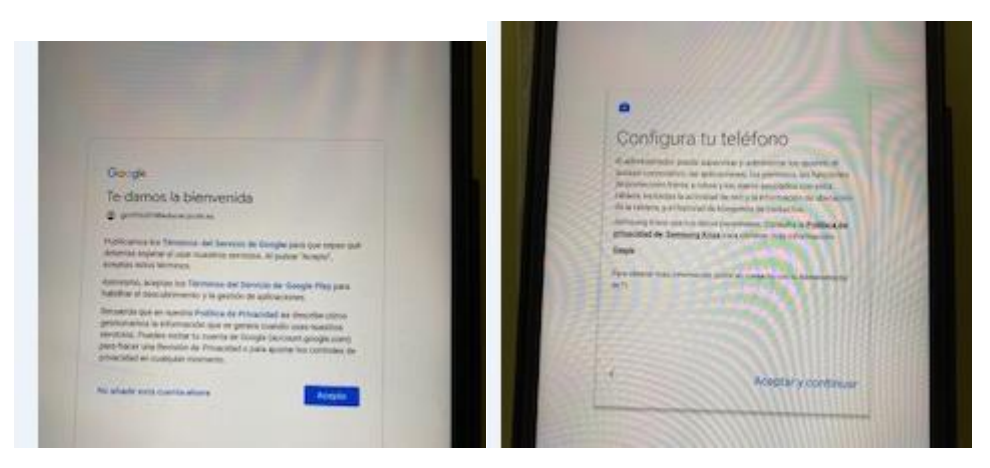

14.En la pantalla se nos informa de que se está Configurando el dispositivo y cuando podamos leer "Ten las aplicaciones de trabajo a tu alcance", le damos a SIGUIENTE

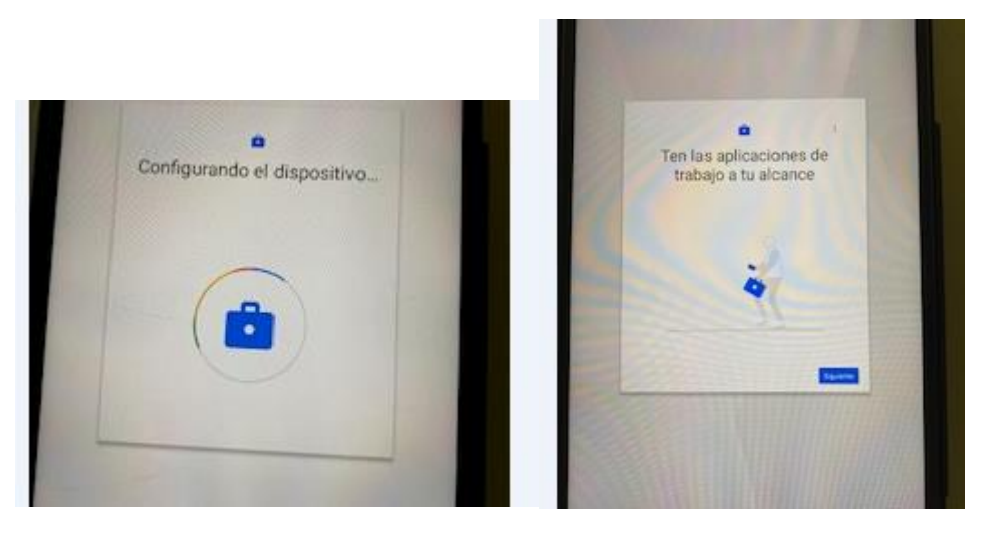

**15.** Se nos muestra una pantalla en la que pone Actualizando el dispositivo, lo cual le lleva un rato. Después nos pregunta "¿Cómo usarás este dispositivo? TENEMOS QUE SELECCIONAR: **UTILIZAR PARA TRABAJAR.**

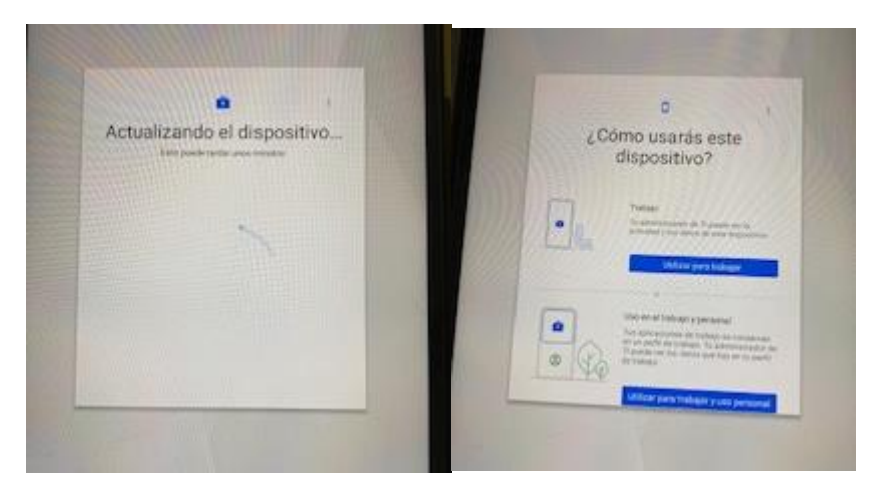

16.Vuelve a aparecernos una pantalla de ACTUALIZANDO EL DISPOSITIVO, y después otra en la que leemos "Lista de comprobación de perfiles de trabajo" y más abajo "Crear un bloqueo de pantalla". Tocamos en CONFIGURAR. Elegimos PIN, con lo que se nos abre la pantalla con un teclado numérico para meter el PIN. PONEMOS EL PIN 1234, siguiendo las NORMAS DE USO DE LAS TABLETS DADAS POR EL IES. Le damos a CONTINUAR

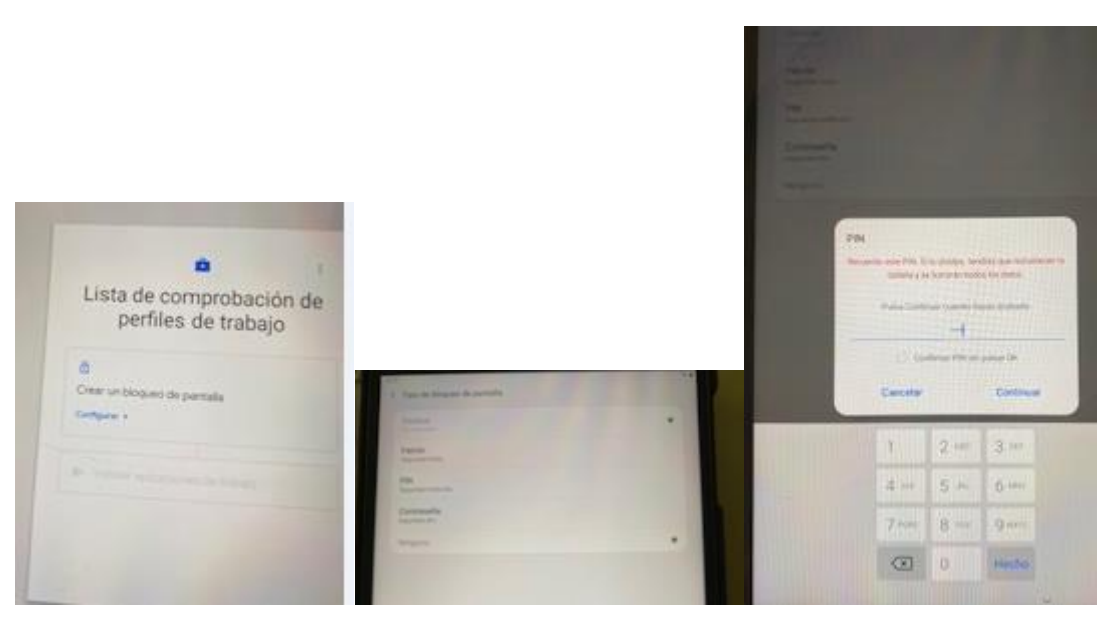

17.Después de confirmar el PIN, le damos a ACEPTAR. Con lo que se nos abre una pantalla en la que daremos a HECHO, en la parte baja de la misma.

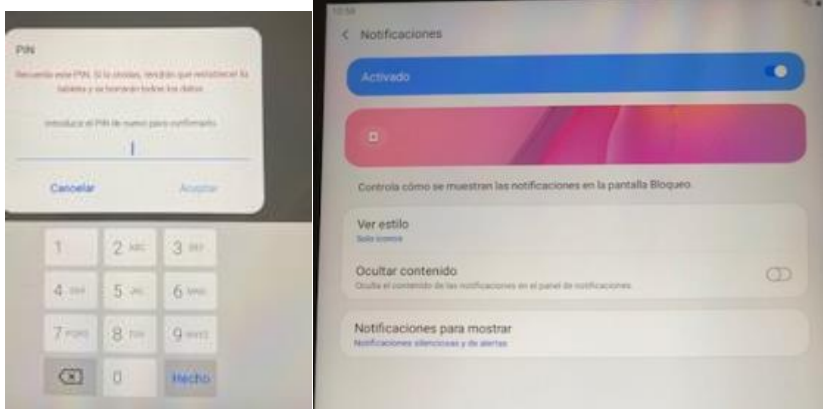

18.Ese paso, dándole su tiempo, nos lleva a la pantalla en la que leemos "Instalar aplicaciones de trabajo" y debajo INSTALAR, tocaremos esa opción para instalar las aplicaciones que van incorporadas a nuestro usuario google. Lo que nos llevará a ver la pantalla de Instalando aplicaciones de trabajo, en la cual veremos todas las aplicaciones que tenemos por defecto. Le damos a SIGUIENTE.

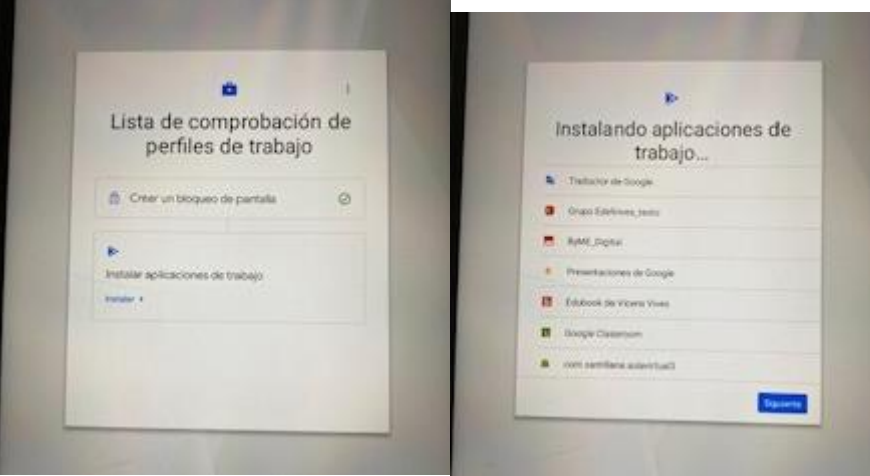

19.Aun veremos otra vez la pantalla de Actualizando el dispositivo, lo cual le puede llevar un rato

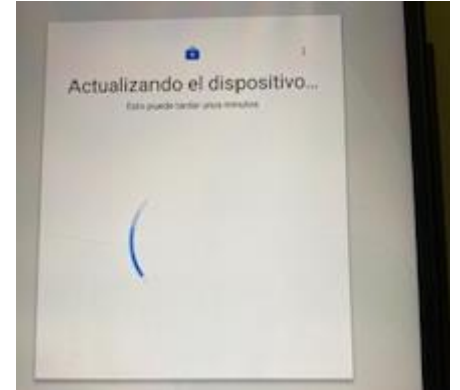

20.Y, por fin, se nos abre la pantalla de inicio en la que podemos ver los iconos de las aplicaciones.

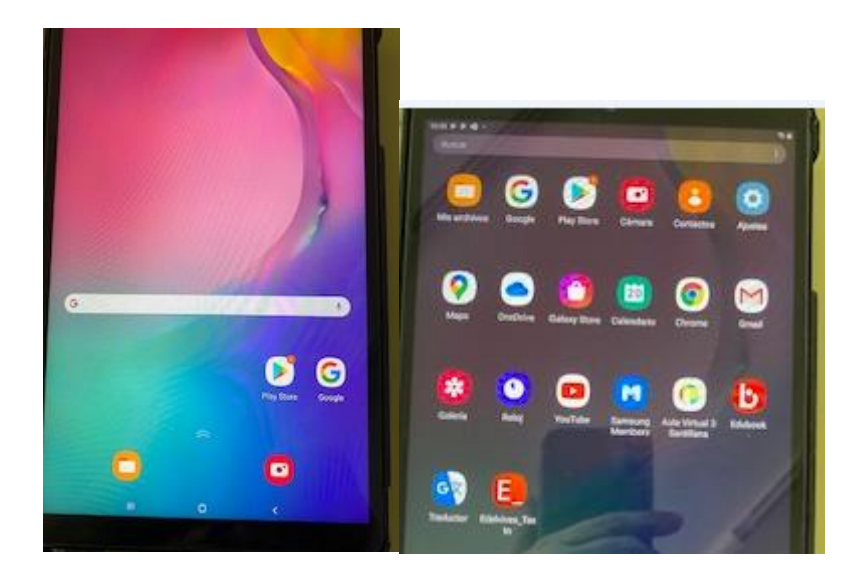